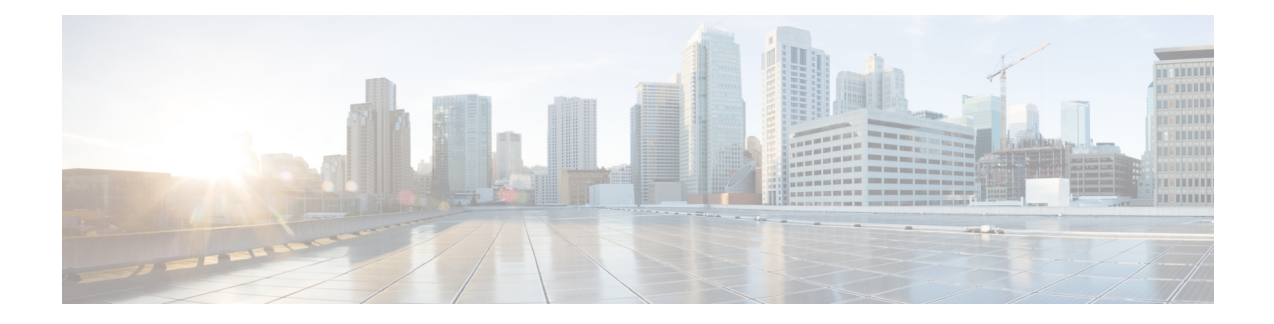

# **Managing Mesh and Flex+Bridge Modes**

- [Introduction](#page-0-0) to Mesh Support in Cisco Wave 2 Indoor Access Points, on page 1
- [Restrictions](#page-0-1) and Guidelines, on page 1
- Introduction to Flex+Bridge Mode on Mobility Express Day 0 [Configuration,](#page-1-0) on page 2
- Restrictions and Guidelines on Mobility Express [Flex+Bridge](#page-1-1) Mode, on page 2
- Configuring Day 0 [Flex+Bridge](#page-1-2) on a Root Access Point(GUI), on page 2
- Configuring Day 0 [Flex+Bridge](#page-2-0) on a Root Access Point (CLI), on page 3
- Upgrading the Software on the Root Access [Point\(GUI\),](#page-2-1) on page 3
- Importing Multiple MAC [Addresses](#page-3-0) (GUI), on page 4
- [Configuring](#page-3-1) the MAP to Bridge Mode (GUI), on page 4
- Configuring [FlexConnect](#page-4-0) Group (CLI), on page 5
- Configuring FlexConnect Group with [WLAN-VLAN](#page-4-1) Mappings (CLI), on page 5
- Enabling Expert View for Global Mesh [Configuration](#page-5-0) (GUI), on page 6
- [Configure](#page-5-1) Mesh on Access Points (GUI), on page 6
- [Troubleshooting,](#page-6-0) on page 7

## <span id="page-0-1"></span><span id="page-0-0"></span>**Introduction to Mesh Support in Cisco Wave 2 Indoor Access Points**

Provides wireless coverage without structural changes except for mounting and power source for the APs.

# **Restrictions and Guidelines**

• Some of the older Cisco Indoor APs do not support Mesh network.

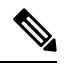

**Note**

The unsupported APs display the message **This AP does not support Mesh mode due to misaligned or non-contiguous radio MAC** in CLI mode.

## <span id="page-1-0"></span>**Introduction to Flex+Bridge Mode on Mobility Express Day 0 Configuration**

This feature adds Mesh support on Mobility Express for supporting indoor and outdoor APs in Flex+Bridge mode. The advantage of using Mesh AP is that it reduces the network setup costs as the Mesh AP takes the role of the controller so a separate controller is not required.

The Mesh on ME supports only the default FlexConnect group. More FlexConnect groups cannot be created.

In this release, you can bulk import MAC addresses in the CSV file format using the ME GUI.

## <span id="page-1-1"></span>**Restrictions and Guidelines on Mobility Express Flex+Bridge Mode**

- AP type Mobility Express mode is not supported on an external AP with the MAP role to prevent MAP going nonresponsive.
- The following APs are supported:
	- **RAP-ME:** Cisco AireOS 1542, 1562, 1815s, 3802s, IW6300, and ESW6300 APs
	- **MAPs**: Cisco AireOS 1542, 1562, 1815s, 3802s, IW6300, and ESW6300 APs
	- **FlexConnect APs behind MAPs:** Cisco indoor and outdoor Access Points

## <span id="page-1-2"></span>**Configuring Day 0 Flex+Bridge on a Root Access Point(GUI)**

**Step 1** Power the seleted RAP. **Step 2** Connect to the **CiscoAirProvision** SSID using a Wi-Fi enabled laptop. Enter the default password – password.

**Note CiscoAirProvision** SSID is broadcasted at 2.4GHz band.

**Step 3** Open the web address **http://192.168.1.1** in a browser.

This page redirects to the initial configuration wizard.

- **Step 4** Create an admin account on the controller by specifying the following parameters and then click **Start**.
	- **a.** Enter an admin username. Maximum up to 24 ASCII characters
	- **b.** Enter the password. Maximum up to 24 ASCII characters
		- When specifying a password, ensure that
			- The password must contain characters from at least three of the following classes lowercase letters, uppercase letters, digits, special characters.

П

- No character in the password can be repeated more than three times consecutively.
- The new password must not be the same as the associated username and the username reversed.
- The password must not be cisco, ocsic, or any variants obtained by changing the capitalization of letters of the word Cisco. In addition, you cannot substitute 1, I, or ! for i, 0 for o, or \$ for s
- **Step 5** Set up your controller by specifying the values. On the **Set Up Your Controller** screen, using the checklist, follow the [Configuring](https://www.cisco.com/c/en/us/td/docs/wireless/controller/technotes/8-2/b_Mobility_Express_Deployment_guide/b_Mobility_Express_Deployment_guide_chapter_0100.html) Mobility Express controller using [Over-the-Air](https://www.cisco.com/c/en/us/td/docs/wireless/controller/technotes/8-2/b_Mobility_Express_Deployment_guide/b_Mobility_Express_Deployment_guide_chapter_0100.html) Setup Wizard the step 4 table in *Mobility Express Deployment guide*.

Slide the Mesh option to **Enable**.

- When Mesh is enabled, the AP is configured to Flex + Bridge mode. Disabling configures the AP to FlexConnect mode. **Note**
- <span id="page-2-0"></span>**Step 6** Boot the AP using GUI to configure Mobility Express.

# **Configuring Day 0 Flex+Bridge on a Root Access Point (CLI)**

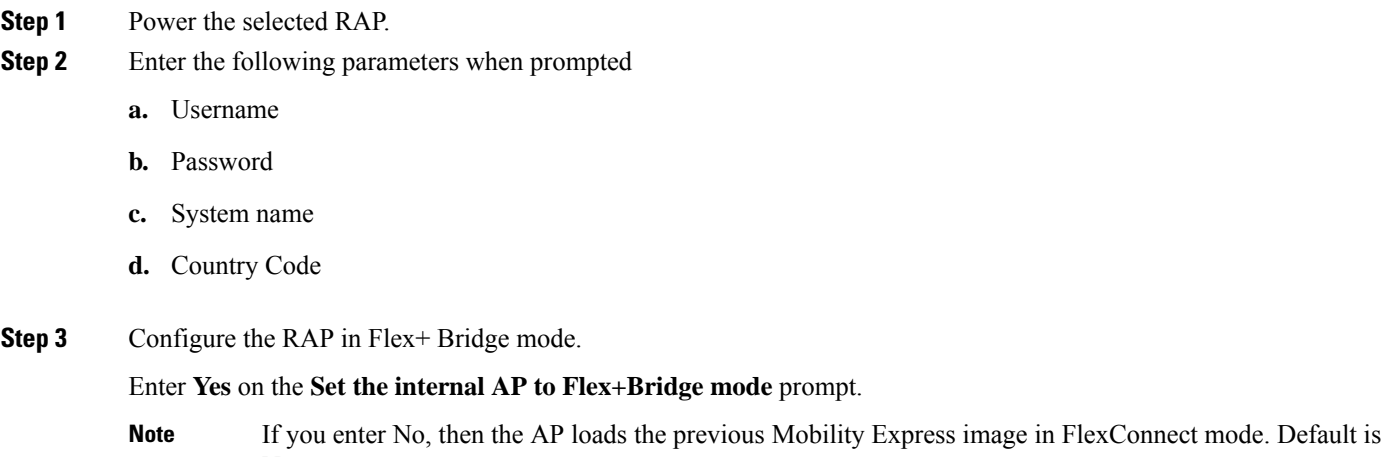

<span id="page-2-1"></span>**No**.

## **Upgrading the Software on the Root Access Point(GUI)**

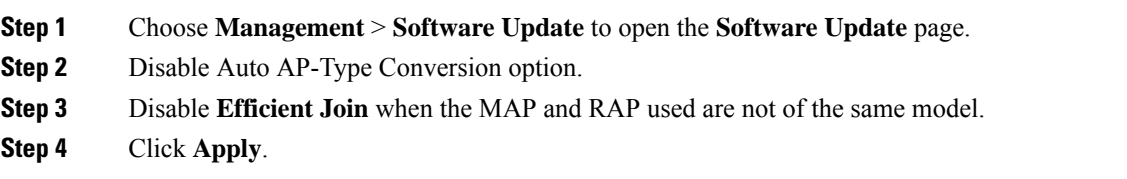

- **Step 5** From the **Transfer Mode** drop-down list, choose **TFTP/SFTP** mode.
- **Step 6** In the **IP Address** (IPv4) field, enter the IP address of the server
- **Step 7** In the **File Path** field, enter the TFTP/SFTP server directory path of the software file
- **Step 8** Choose from one of the two update options
	- Click **Update** to update the software immediately.
	- You can also set up a schedule to execute the update.
	- **a.** Enable Schedule Update.
	- **b.** Select the date and time from the **Set Update Time** field

After the image predownload is complete, the controller must restart (or reboot) to complete the software upgrade. If you have not checked the Auto Restart check box, you can manually reboot the controller. After the upgrade, choose **Advanced** > **Controller Tools** and click **Restart Controller**.

### <span id="page-3-0"></span>**Importing Multiple MAC Addresses (GUI)**

- **Step 1** Choose **Wireless** > **WLAN Users** to open the **WLAN Users** page.
- **Step 2** Choose the **Local MAC Addresses** tab
- **Step 3** Click **Import** to import a CSV file.

The Import Mac ID File window is displayed.

**Step 4** In the **Import Mac ID File** window, upload a comma-separated values (CSV) file.

Click the **Choose File** button and browse to the CSV file containing the MAC address and select **OK**.

**Note** The format for the CSV file is displayed as an example.

MAC ID, Type, WLAN ID, Description 00:73:ee:4a:31:00,b,0,MAP1562 00:42:ec:4a:5v:80,w,0, RAP1562E

<span id="page-3-1"></span>**Step 5** Choose **Yes** to import the CSV file.

After the file is imported, a summary is displayed. You may click the **Click Here** option to see the list of MAC IDs which failed to be imported and the reason for the failure.

## **Configuring the MAP to Bridge Mode (GUI)**

- **Step 1** Choose **Wireless Settings** > **Access Points** > to open the **Access Points Administration** page.
- **Step 2** Check the current type for the AP of interest.

If the type is ME Capable, convert it to CAPWAP.

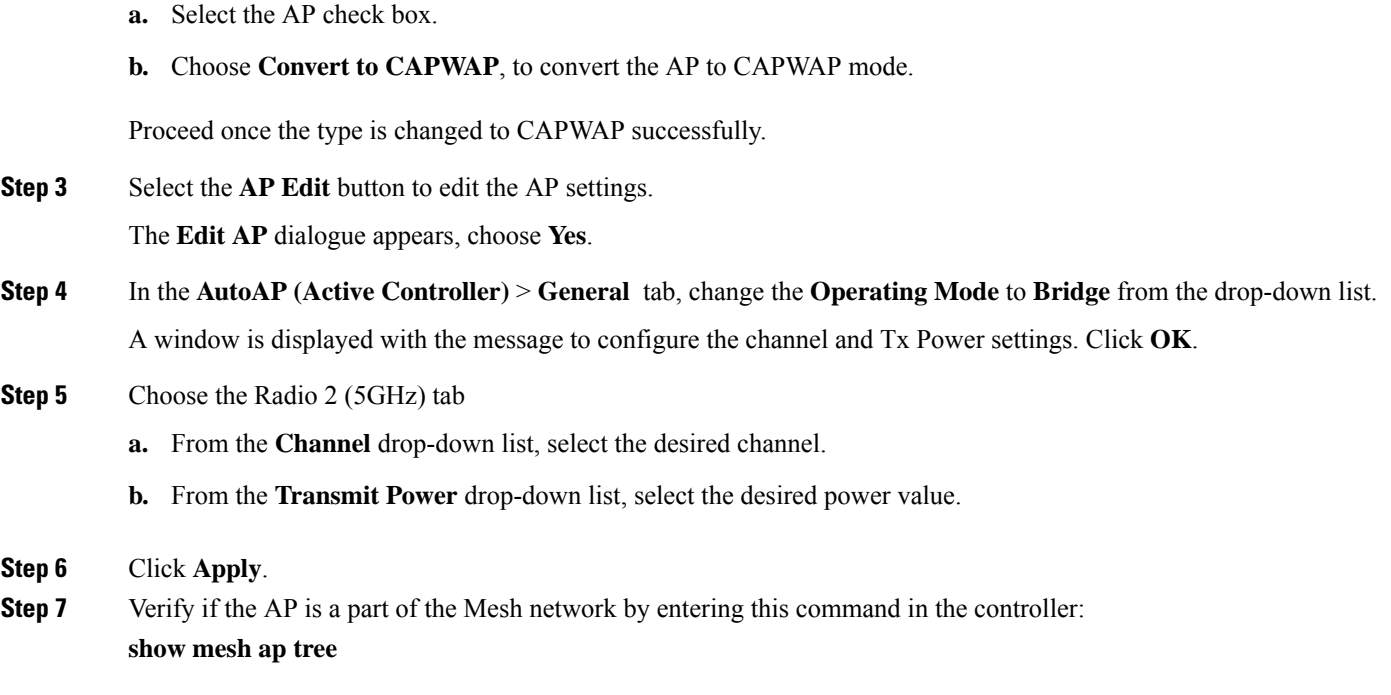

# <span id="page-4-0"></span>**Configuring FlexConnect Group (CLI)**

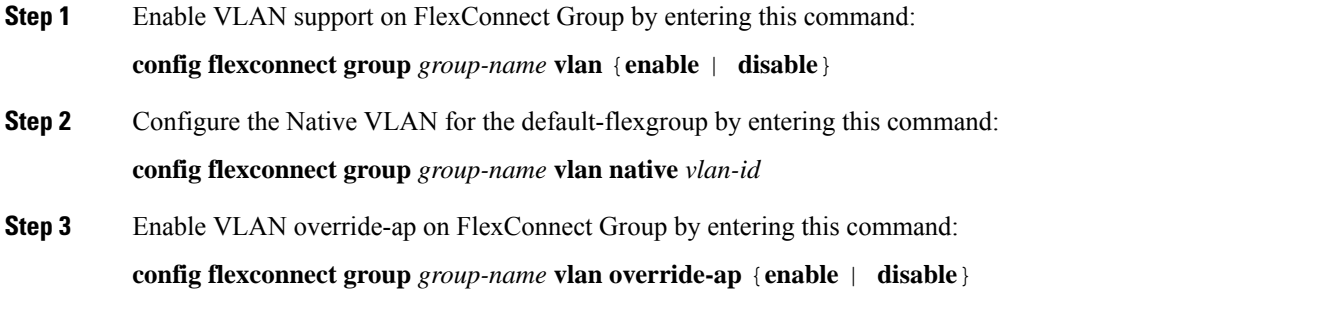

<span id="page-4-1"></span>Warning! This might result in clearing AP specific wlan-vlan mappings and vlan acl mappings. Are you sure ? (y/n) **Y**

# **Configuring FlexConnect Group with WLAN-VLAN Mappings (CLI)**

**Step 1** Create WLAN-VLAN Mapping in FlexConnect Group by entering this command:

**config flexconnect group** *group-name* **wlan-vlan wlan** *wlan-id* {**add** | **delete**} **vlan** *vlan-id*

- **Step 2** View the flexconnect group details by entering this command: **show flexconnect group detail** *group-name*
- **Step 3** View the Flexconnect WLAN-VLAN details by entering this command: **show flexconnect wlan vlan**

### <span id="page-5-0"></span>**Enabling Expert View for Global Mesh Configuration (GUI)**

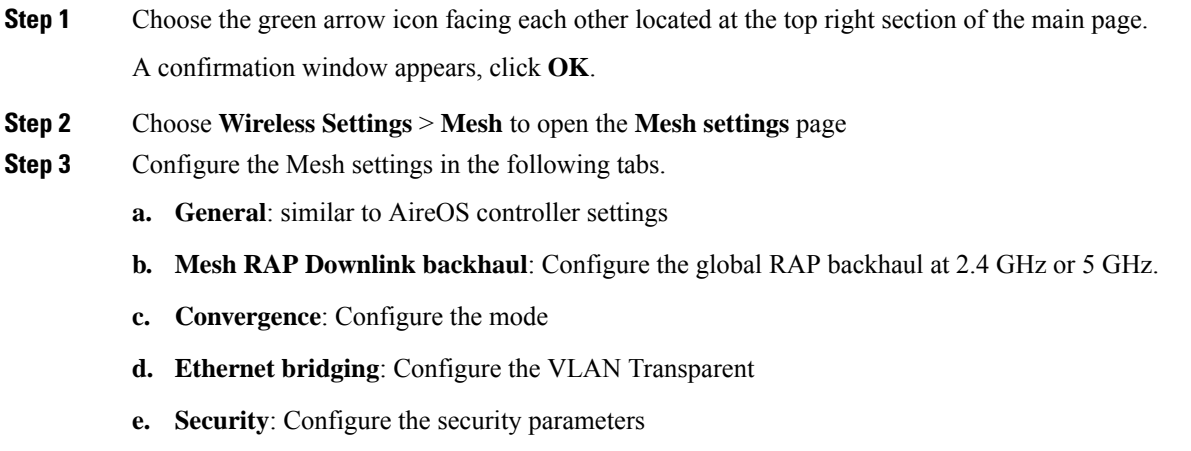

<span id="page-5-1"></span>**Step 4** Save the configuration.

## **Configure Mesh on Access Points (GUI)**

**Step 1** Select **Wireless Settings** > **Access Points** to open the **Access Points Administration** page. **Step 2** Choose the Edit option on the desired AP.

The AP configuration window is displayed. Select **Mesh** tab

- **Step 3** Configure the Mesh settings for the AP.
- **Step 4** Save the configuration.

П

### <span id="page-6-0"></span>**Troubleshooting**

This section contains the following:

#### **MeshTreewithRAPs,BakchaulDisabledonInternalRAP(ME)CausesExternal RAP into ME/Reboot Silently**

In this scenario, the switchport connected to one of the RAPs was a root fowarding port because the switch behind the MAP was selected as the root bridge. This is not supported because in mesh networks, the switch connected to the main RAP must be a root bridge.

Here is how you can view the incorrect configuration:

Device#show spanning-tree vlan 56 VLAN0056 Spanning tree enabled protocol ieee Root ID Priority 32824 Address 001e.7a3f.0580 Cost 4<br>Port 37 37 (GigabitEthernet1/0/37) Hello Time 2 sec Max Age 20 sec Forward Delay 15 sec Bridge ID Priority 32824 (priority 32768 sys-id-ext 56) Address 00cc.fc7e.b980 Hello Time 2 sec Max Age 20 sec Forward Delay 15 sec Aging Time 300 sec Interface Role Sts Cost Prio.Nbr Type ------------------- ---- --- --------- -------- -------------------------------- Gi1/0/1 Desg FWD 4 128.1 P2p Gi1/0/3 Desg FWD 4 128.3 P2p Gi1/0/13 Desg FWD 4 128.13 P2p<br>
Gi1/0/19 Desg FWD 4 128.19 P2p<br>
Gi1/0/21 Desg FWD 4 128.21 P2p Desg FWD 4 128.19 P2p<br>Desg FWD 4 128.21 P2p<br>Desg FWD 4 128.22 P2p Gi1/0/21 Desg FWD 4 128.21 P2p Gi1/0/22 Desg FWD 4 128.22 P2p Gi1/0/23 Desg FWD 4 128.23 P2p Interface Role Sts Cost Prio.Nbr Type ------------------- ---- --- --------- -------- -------------------------------- Gi1/0/24 Desg FWD 4 128.24 P2p **Gi1/0/37 Root FWD 4 128.37 P2p** ==>>> Result of incorrect default config Gi1/0/41 Desg FWD 4 128.41 P2p Gi1/0/43 Desg FWD 4 128.43 P2p Gi1/0/48 Desg FWD 4 128.48 P2p

When this occurs, a change in topology (such as MAPs roaming with Ethernet bridging switch behind) causes ports to temporarily block themselves and go into listening mode to detect loops.

The following example shows this temporary block:

```
Device#sh spanning-tree vlan 56
VLAN0056
 Spanning tree enabled protocol ieee
 Root ID Priority 32824
           Address 001e.7a3f.0580
           Cost
```
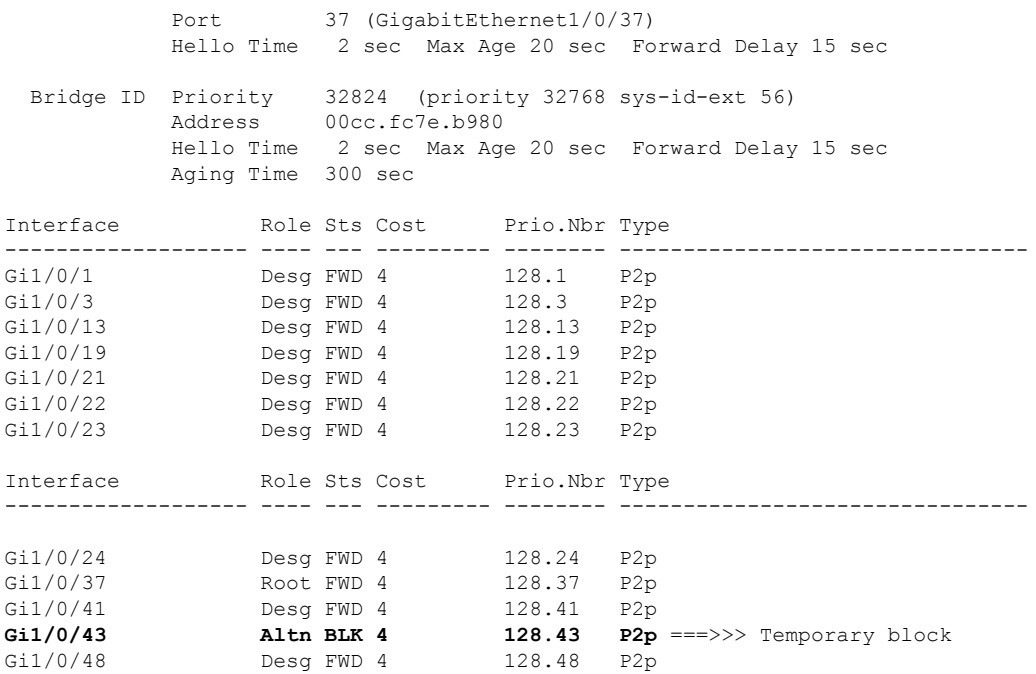

The following example shows that the ports have gone to listening mode to detect loops:

Device#sh spanning-tree vlan 56

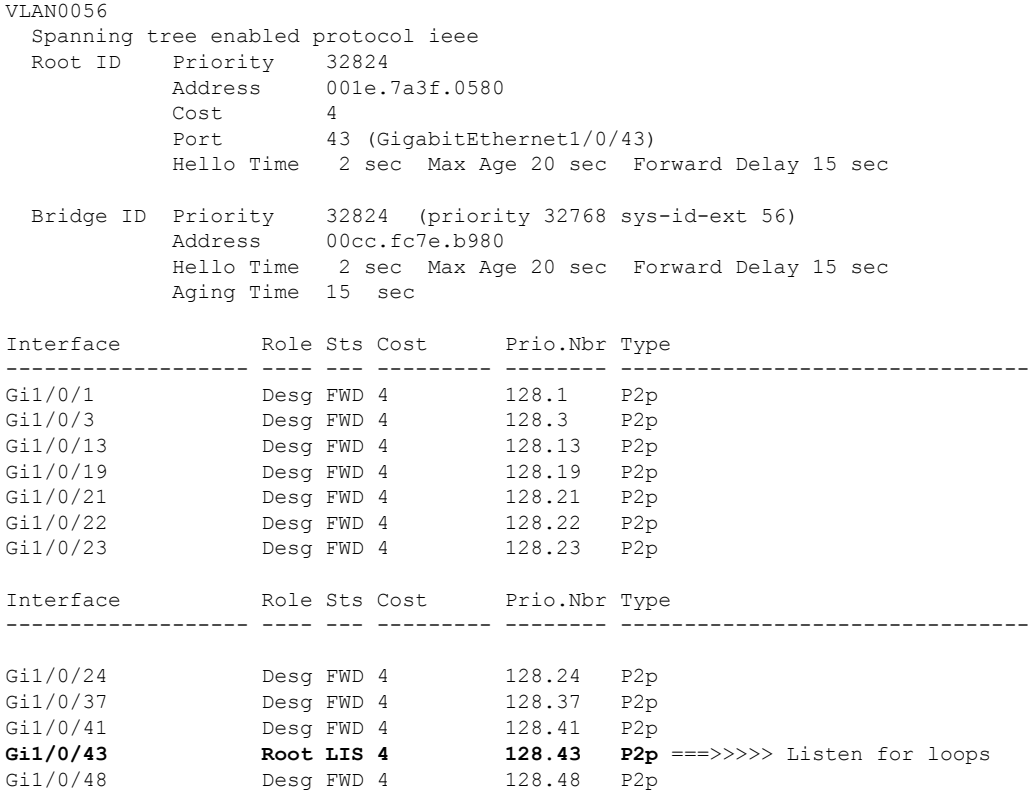

During this stage, Virtual Router Redundancy Protocol (VRRP) from MobilityExpress does not reach the external RAP, causing ME-capable RAP to start its own instance of switchdrvr. When the port opens again, VRRP detects a duplicate ME and shuts down the AP immediately to bring down switchdrvr (hence the silent reboot).

In a topology that has multiple switches and default settings, the root bridge is selected based on MAC address of the devices. This is not a preferred selection in mesh networks. Ensure that the switch connected to a RAP is always configured to the primary root bridge. You can do this by using the **spanning-tree vlan** *vlan-id* **root primary** command.

After the root bridge is selected, all ports connected to RAPs are designated forwarding ports and are never blocked on this switch. The switch behind the MAP instead becomes the root port, which blocks the port on changes in topology or goes into the listening mode to detect loops.

#### **VLAN Trunking Disabled After RAP Reboots**

This scenario occurs when the Mobility Express setup is configured with Ethernet bridging and the RAP reboots, resulting in the AP VLAN trunking configuration getting lost.

• To reconfigure AP VLAN trunking on the RAP when the the AP is in Bridge only mode, enter the following commands:

config ap vlan-trunking enabled *ap-name*

config ap vlan-trunking native *vlan-id ap-name*

• To reconfigure AP VLAN trunking on the RAP when the the AP is in Flex+Bridge mode, enter the following commands:

config flexconnect group *default-flex-group* vlan enable

config flexconnect group *default-flex-group* vlan native *vlan-id*

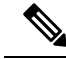

We recommend you to perform the Flex+Bridge mode commands when the AP is in Flex+Bridge mode, as bridge-only mode configuration is over-written after the RAP rejoins. **Note**

I